## **INSTRUCTIUNI**

## privind completarea formularului

# " **CERERE DE FINANTARE PENTRU PREMIEREA REZULTATELOR IN CERCETARE – TIP ARTICOL**"

# **Formularul:**

- Se descarca de pe pagina Web a CNCSIS;
- Este un document Word (cu extensie **.doc**);
- Se completeaza conform instructiunilor de mai jos;
- Dupa completare se va importa intr-o baza de date access (fisier cu extensie **.mdb**), baza de date ce se descarca tot de pe pagina Web a CNCSIS;

## **Instructiuni privind completarea formularului:**

- Se deschide formularul (fisierul cu extensie .doc).
- Se completeaza fiecare camp al formularului (casutele de culoare gri): prin tastarea informatiei sau prin alegerea ei dintr-o lista de valori (atasata campului) ce se deschide automat in momentul selectarii campului.

Deoarece aceste campuri vor fi importate ulterior intr-o baza de date Access este obligatoriu

ca in timpul completarii formularului sa:

- NU deprotejati formularul
- NU introduceti caracterul ghilimele si nici caractere diacritice
- Pentru trecerea la un alt camp al formularului:
	- NU folositi tasta Enter
	- Folositi doar tasta Tab, tastele sageti Sus, Jos sau mouse-ul

Nerespectarea acestor conditii va determina :

- $\triangleright$  Pierderea informatiilor introduse in formular
- Esuarea importarii sau importarea eronata a formularului in baza de date Access

## **Instructiuni privind importarea formularului in baza de date Access:**

Importarea formularului in baza de date Access presupune doua etape:

- crearea unui fisier cu extensie .txt
- importarea fisierului .txt in baza de date access

*Pentru calculatoarele care au instalat sistemul Microsoft Office 2003, pasii ce trebuiesc executati sunt:*

## **1. Crearea unui fisier cu extensie .txt:**

- Se deschide formularul (fisierul cu extensie .doc).
- Din cadrul meniului Word se selecteaza:
	- *File --> Save Copy As --> Tools --> Save Options:*

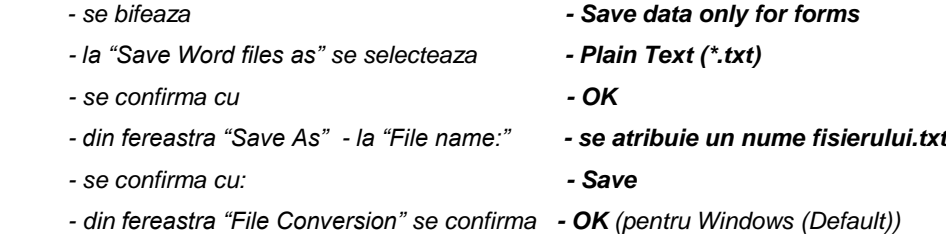

*Se inchide formularul.*

 *S-a creat astfel un fisier cu extensie .txt ce urmeaza a fi importat in baza de date Access.*

## **2. Importarea fisierului cu extensie .txt in baza de date Access:**

- Se deschide baza de date Access (fisierul cu extensie **.mdb**).
- Se selecteaza tabelul din baza de date Access (tabelul nu trebuie sa fie deschis).
- Din cadrul meniului Access se selecteaza:
	- *File --> Get External Data --> Import:*
		- *- la "Files of Type" se selecteaza - Text Files(\*.txt)*
		-

*- se confirma cu: - Import*

- *Din fereastra "Import Text Wizard":*
	-
	- *- se selecteaza - Comma*
	-
	-
	-
- 
- *- la "Look in" se selecteaza - fisierul cu extensia .txt (ce va fi importat)*
	-
- *- se selecteaza - Delimited –Characters such as comma apoi Next*
	-
- *- la "Text Qualifier"se selecteaza - caracterul " (ghilimele) apoi Next*
- *- se selecteaza - In an Existing Table , alegeti tabelul apoi Next*
- *- se selecteaza - Finish apoi OK.*

 *In acest fel, formularul s-a importat in tabelul bazei de date access.* 

 *Se verifica corectitudinea datelor importate.*

*Pentru calculatoarele care au instalat sistemul Microsoft Office 2007, pasii ce trebuiesc executati sunt:* 

#### **1. Crearea unui fisier cu extensie .txt:**

- Se deschide formularul (fisierul cu extensie .doc).
- Din cadrul meniului Windows se clickeaza pe **Office Button** apoi se selecteaza:
	- *Save As --> Word Document*

 *din fereastra "Save As":*

- *- la "Folders" - alegeti folderul (in care se va salva fisierul .txt) - la "Save as type" se selecteaza - Plain Text (\*.txt) - la "File name" - se atribuie un nume fisierului.txt - la "Tools" se selecteaza - Save Options*
	-
- 

 *din fereastra "Word Options" se selecteaza - Advanced -la "Preserve fidelity when sharing this document" se bifeaza -Save form data as delimited text file*

- *- se confirma cu - OK apoi Save*
- *- din fereastra "File Conversion" se confirma - OK (pentru Windows (Default))*
- *Se inchide formularul.*

 *S-a creat astfel un fisier cu extensie .txt ce urmeaza a fi importat in baza de date Access.*

## **2. Importarea fisierului cu extensie .txt in baza de date Access:**

- Se deschide baza de date Access (fisierul cu extensie **.mdb**).
- Se selecteaza tabelul din baza de date Access (tabelul nu trebuie sa fie deschis).
- Din cadrul meniului Access se selecteaza:

## *External Data --> din Import --> Text File :*

 *- in fereastra "Get External Data – Text File":*

 *- la "Browse" - selectati fisierul .txt (ce va fi importat in baza)*

## *- Open*

 *- se bifeaza "Append a copy of the records to the table" – se alege tabelul in care dotiti sa importati datele apoi OK*

*Din fereastra "Import Text Wizard":*

- *- se selecteaza - Delimited –Characters such as comma apoi Next - se selecteaza - Semicolon*
	-
	-
- 
- 
- *- la "Text Qualifier"se selecteaza - caracterul " (ghilimele) apoi Next*
- *- se selecteaza - Finish apoi Close.*

 *In acest fel, formularul s-a importat in tabelul bazei de date access.* 

 *Se verifica corectitudinea datelor importate.*